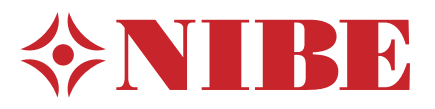

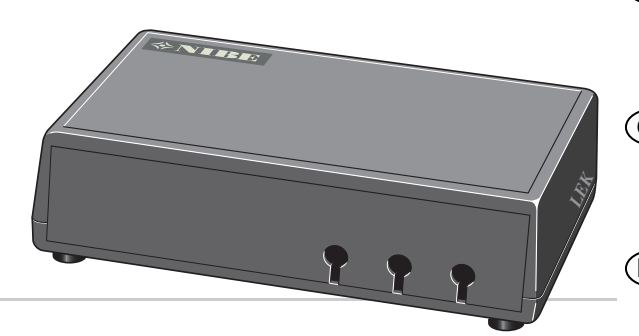

## MODBUS 40

- Installatörshandbok Kommunikationsmodul **SE** för NIBE F1145, F1155, F1245, F1255, F1345, F370, F470, F750, SMO 40, VVM 310, VVM 320, VVM 325, VVM 500
- $\widehat{\mathsf{GB}}$  Installer manual Communications module for NIBE F1145, F1155, F1245, F1255, F1345, F370, F470, F750, SMO 40, VVM 310, VVM 320, VVM 325, VVM 500
- Installateurhandbuch Kommunikationsmodul **DE** für NIBE F1145, F1155, F1245, F1255, F1345, F370, F470, F750, SMO 40, VVM 310, VVM 320, VVM 325, VVM 500
- Asentajan käsikirja Tiedonsiirtomoduuli **FI** laitteille NIBE F1145, F1155, F1245, F1255, F1345, F370, F470, F750, SMO 40, VVM 310, VVM 320, VVM 325, VVM 500

# **Svenska, Installatörshandbok - MODBUS 40**

### **Allmänt**

Med MODBUS 40 kan en NIBE värmepump/innemodul styras och övervakas med extern Modbus-försedd utrustning.

#### **Innehåll**

- 1 st Apparatlåda
- 1 st Väggfäste

### **TÄNK PÅ!**

Värmepumpens/inomhusmodulens programvara ska vara av senast rekommenderade version eller ha versionsnummer högre än 3000. Om inte, ladda ned senast rekommenderade mjukvaruversion för er produkt till ett USB-minne från http://www.nibeuplink.com och installera denna.

#### **TIPS!**

För att administrera Modbus via en PC ladda ner och installera ModbusManager från www.nibe.se/kommunikation.

### **Montering**

MODBUS 40 kan placeras liggande på en plan yta eller hängas på vägg. I de fall MODBUS 40 hängs på vägg används det bipackade väggfästet.

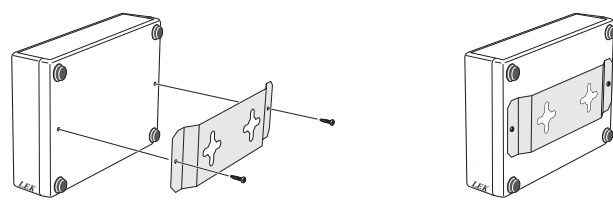

#### **OBS!**

Vid väggmontage ska hålen för kablarna vara riktade neråt för att förhindra att vatten kommer in i MODBUS 40.

### **Installation**

#### **OBS!**

l

All elektrisk inkoppling skall ske av behörig elektriker.

Elektrisk installation och ledningsdragning skall utföras enligt gällande bestämmelser.

Värmepumpen/inomhusmodulen ska vara spänningslös vid installation av MODBUS 40.

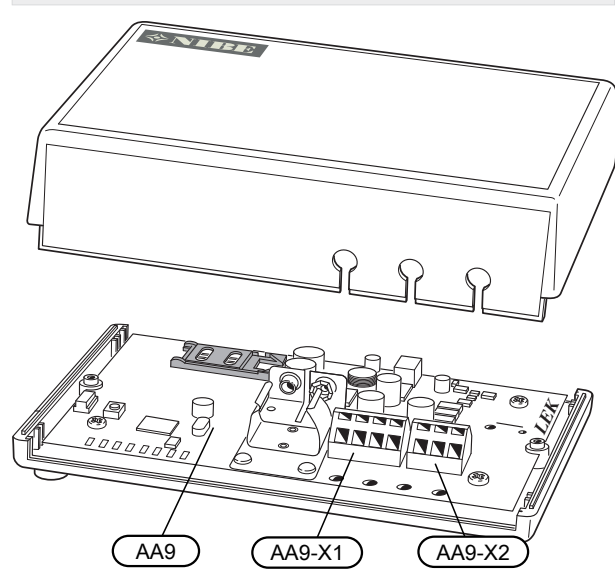

Elschema finns i slutet av denna monteringsanvisning.

#### **Anslutning till värmepump/inomhusmodul**

#### Bergvärmepumpar

Plint X1 på Modbus-kortet (AA9) i MODBUS 40 ansluts till plint X4:9-12 på ingångskortet (AA3) i värmepumpen/innemodulen.

Använd kabeltyp LiYY, EKKX eller likvärdig.

#### **F1145/F1155**

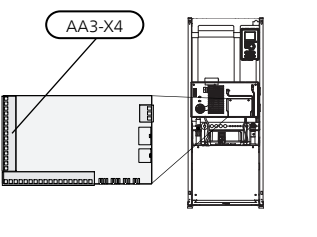

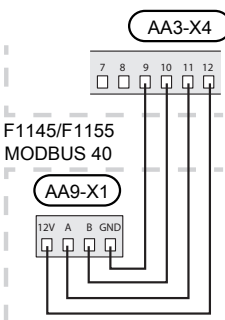

**F1245/F1255**

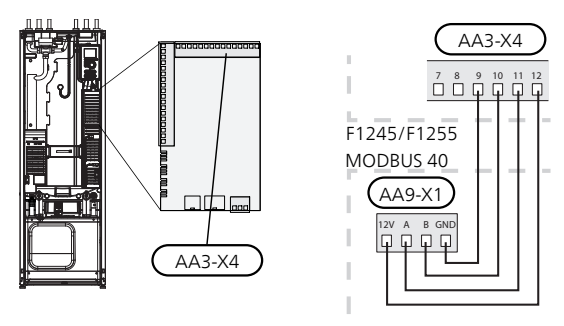

#### **F1345**

Plint X1 på Modbus-kortet (AA9) i MODBUS 40 ansluts till plint X6:4-7 i värmepumpen.

Använd kabeltyp LiYY, EKKX eller likvärdig.

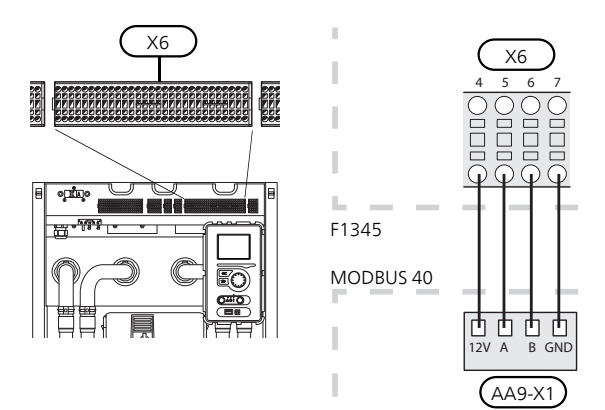

#### Frånluftsvärmepumpar

Plint X1 på Modbus-kortet (AA9) i MODBUS 40 ansluts till plint X4:9-12 på ingångskortet (AA3) i värmepumpen/innemodulen.

Använd kabeltyp LiYY, EKKX eller likvärdig.

#### **F370 / F470**

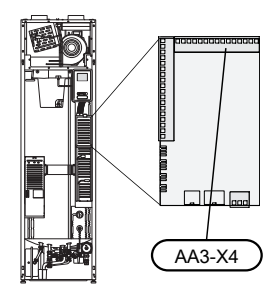

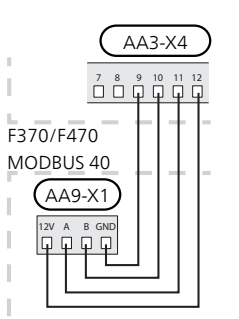

**F750**

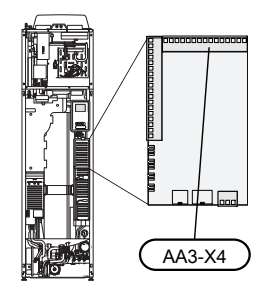

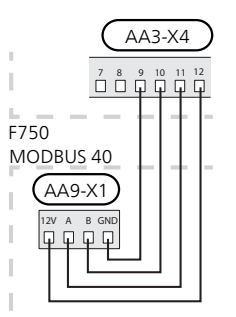

#### Luft/vattenvärmepumpar

#### Inomhusmoduler

Plint X1 på Modbus-kortet (AA9) i MODBUS 40 ansluts till plint X4:9-12 på ingångskortet (AA3) i värmepumpen/inomhusmodulen.

Använd kabeltyp LiYY, EKKX eller likvärdig.

#### **VVM 310**

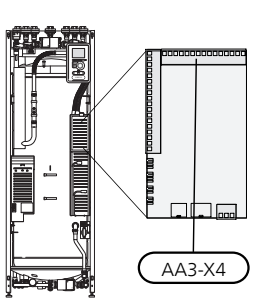

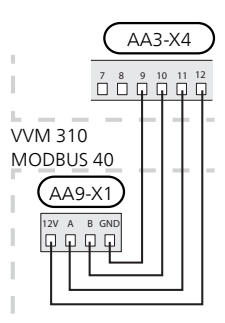

**VVM 320**

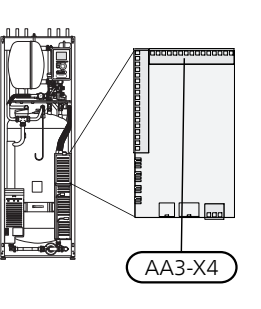

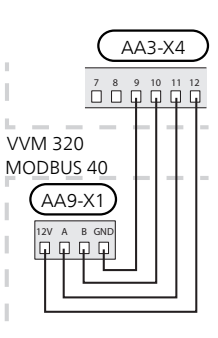

**VVM 325**

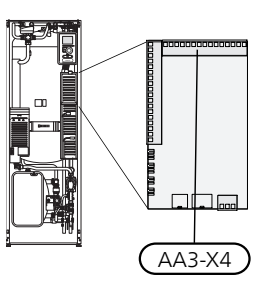

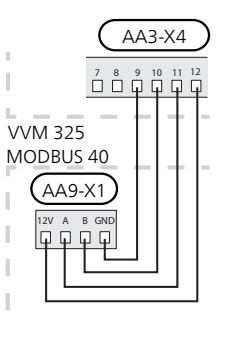

#### **VVM 500**

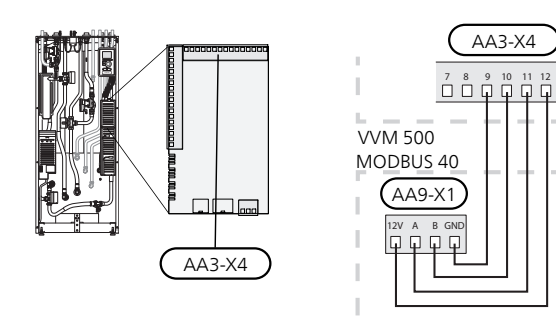

#### Styrmodul SMO 40

MODBUS 40 ansluts till ingångskortet (AA3) på SMO 40.

Använd kabeltyp LiYY, EKKX eller likvärdig.

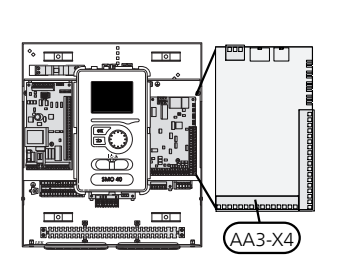

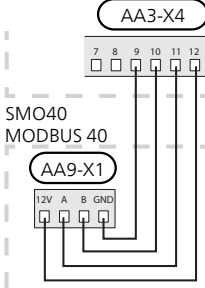

#### Flera tillbehör tillsammans med MODBUS 40

Ifall andra tillbehör ska anslutas tillsammans med MODBUS 40, måste MODBUS 40 vara första enheten inkopplad till värmepumpen/inomhusmodulens anslut-<br>ningsplint ningsplint.

Inkoppling till och från SMS 40/MODBUS 40 sker i plint AA9:X1.

Det går inte att koppla in fler än två enheter till värmepumpen/inomhusmodulen.

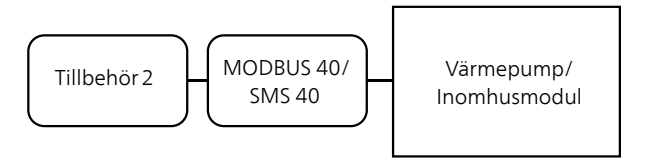

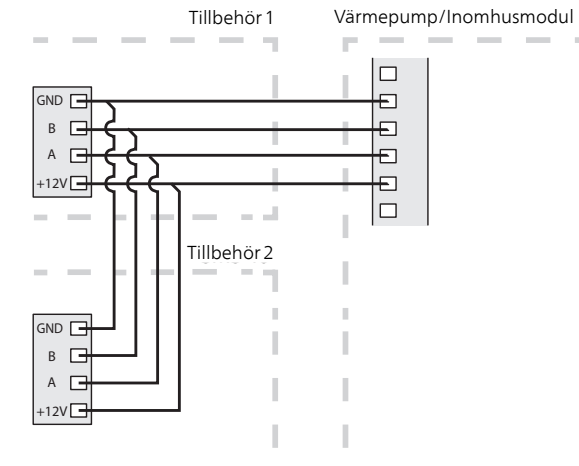

#### **Anslutning till Modbus-master**

Den externa Modbus-mastern ansluts till plint X2 på Modbus-kortet (AA9).

#### **OBS!**

MODBUS 40 använder kommunikationsstandarden RS485.

Anslut mastern med en kabel enligt rekommendationerna för RS485.

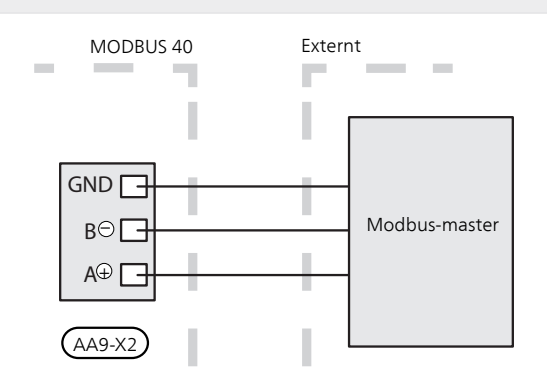

#### **Inställningar**

#### Modbus Master

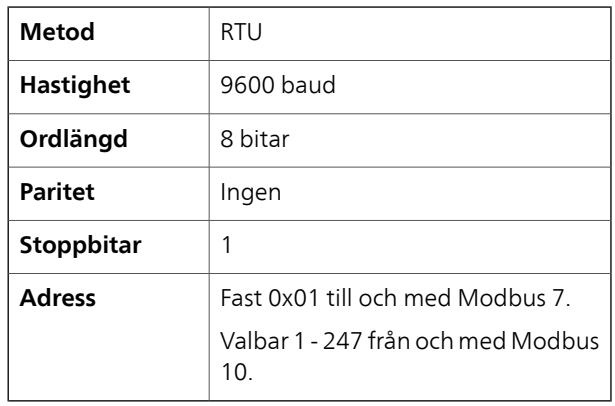

### **TÄNK PÅ!**

Programvaruversion Modbus 10 krävs för att kunna hantera valbar adress.

Värmepumpens/inomhusmodulens mjukvara skall vara programvaruversion 5539 (4150R7 för NIBE F1345) eller senare. Om så inte är fallet, ska en uppdatering av mjukvaran göras. Uppdatering finns tillgänglig på www.nibe.se/programvara, alternativt på USBminne.

#### Värmepump/inomhusmodul

- 1. Starta värmepumpen/inomhusmodulen och välj MODBUS 40 i meny 5.2 "Systeminställningar" (meny 5.2.4 för NIBE F1345, VVM 310, VVM 320, VVM 325 och VVM 500).
- 2. Ställ in adressen till MODBUS 40 i meny 5.3.11. (Denna meny är bara synlig om MODBUS 40 har programvaruversion Modbus 10 eller senare)

### **Kommunikation**

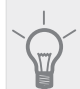

**TIPS!**

**ModbusManager** kan laddas ner via www.nibe.se/kommunikation.

#### **Läsa värden**

Det finns två sätt att avläsa värden från värmepumpen/inomhusmodulen, automatiskt eller manuellt.

- Automatisk avläsning: kan hämta upp till 20 fördefinierade parametrar samtidigt.
- Manuell avläsning: tar längre tid och endast ett värde i taget kan hämtas.

#### Automatisk avläsning

### **TÄNK PÅ!**

Max 20 parametrar definierade i LOG.SET filen kan användas av MODBUS 40 (motsvarande 20x16-bitars Modbus-register). Vid fler valda parametrar är det de 20 första parametrarna som används.

Ett fåtal parametrar är dock 32-bitars och tar därför upp två registerplatser, vilket i dessa fall gör att färre parametrar kan läsas av.

- 1. Skapa en LOG.SET fil som innehåller de fördefinerade värden som skall avläsas. Filen skapas i ModbusManager. Se avsnitt"[Skapa en logginställnings](#page-8-0)[fil i ModbusManager](#page-8-0)" för instruktioner.
- 2. Spara LOG.SET på ett USB-minne.
- 3. Sätt in USB-minnet i värmepumpens/inomhusmodulens displayenhet.
- 4. Gå in i menyn USB.
- 5. Gå in i menyn "loggning".
- 6. Bocka i "aktiverad".
- 7. Ta ut USB-minnet.

Värmepumpen/inomhusmodulen kommer nu att uppdatera värdena för alla definierade parametrar två gånger i sekunden.

Hämta värdena till Modbus-master genom att använda kommandot "Read holding registers" med de önskade parameteradresserna. Använd ModbusManager, titta på LOG.SET i en texteditor eller se exempellistan på sida [10](#page-9-0) för att se vilken parameteradress ett värde har.

Se avsnitt [Modbus-kommandon](#page-9-0) på sida [10](#page-9-0) för mer information om olika kommandon.

#### <span id="page-8-0"></span>Skapa en logginställningsfil i ModbusManager

Installera först programvaran ModbusManager på din dator. Programvaran kan laddas ner från www.nibe.se/kommunikation.

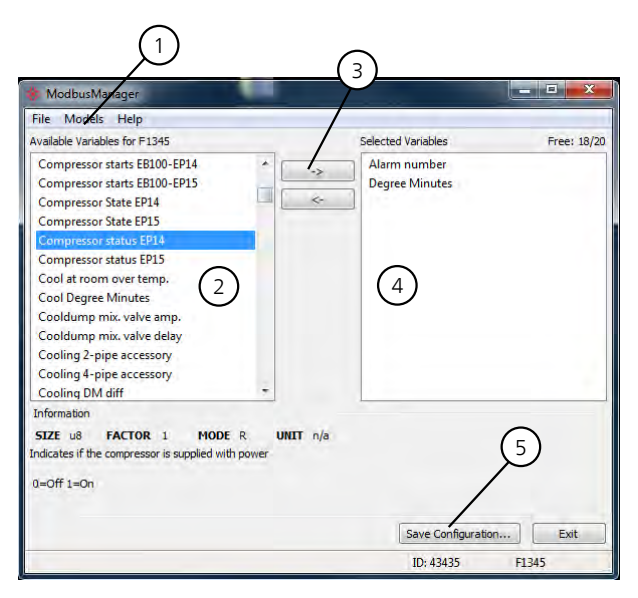

1. Välj först modell på värmepumpen/inomhusmodulen under menyn "Models".

**SE**

2. I vänsterkolumnen kan du bläddra mellan de parametrar som finns tillgängliga för den valda värmepumpen/inomhusmodulen.

I rutan under listan visas information om den valda parametern.

Listan på parametrar går att filtrera på valbart sökord genom att välja "File" - "Apply Filter".

Var noggrann med att lägga upp en logisk ordning på listan. Till exempel:

EB 100 EP14 BT10 Brine in 40015

EB 100 EP14 BT11 Brine in 40016

EB 100 EP15 BT10 Brine in 40100

EB 100 EP15 BT11 Brine in 40085

Kontrollera noga vilket värde du läser då listan används.

- 3. Markera en parameter och klicka på högerpilen för att föra över den till högerkolumnen.
- 4. Högerkolumnen visar vilka parametrar som kommer att loggas.

För över alla parametrar du vill logga. Använd vänsterpil om du ångrar ett val.

5. När du är nöjd med listan klickar du på "Save configuration..."

Du får nu upp en dialogruta som frågar var du vill spara din logginställningsfil.

Spara filen på datorn eller direkt på ett USB-minne.

Välj "Export to file" under menyn "File" om du vill spara ner värmepumpens alla parametrar i ett dokument som kan öppnas i valfritt kalkylprogram.

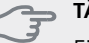

#### **TÄNK PÅ!**

Filnamnet måste vara LOG.SET för att värmepumpen/inomhusmodulen ska läsa filen.

Läs mer om LOG.SET filer på www.nibe.se/kommunikation.

#### Manuell avläsning

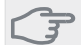

**SE**

**TÄNK PÅ!**

Manuell avläsning är tidskrävande och endast ett värde i taget kan läsas, max timeout 2,1 s. Parametern behöver dock inte finnas med i LOG.SET filen.

Hämta ett värde till Modbus-master genom att använda kommandot "Read holding registers" med önskad parameteradress. Använd ModbusManager för att se vilken parameteradress ett värde har. Se avsnitt [Modbus](#page-9-0)[kommandon](#page-9-0) på sida [10](#page-9-0) för mer information.

#### **Skriva värden**

**TÄNK PÅ!**

Endast ett värde i taget kan skrivas. Parametern behöver inte finnas med i LOG.SET filen.

<span id="page-9-0"></span>Genom att använda kommandot "Write multiple registers" med önskad parameteradress kan ett värde uppdateras, om värmepumpen/inomhusmodulen tillåter detta. De värden som kan uppdateras syns i Modbus-Manager. Se avsnitt [Modbus-kommandon](#page-9-0) på sida [10](#page-9-0) för mer information.

#### **Exempel på parameteradresser**

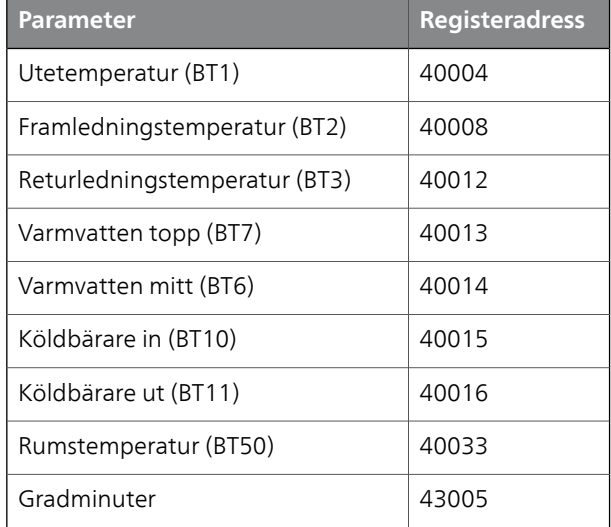

#### **Modbus-kommandon**

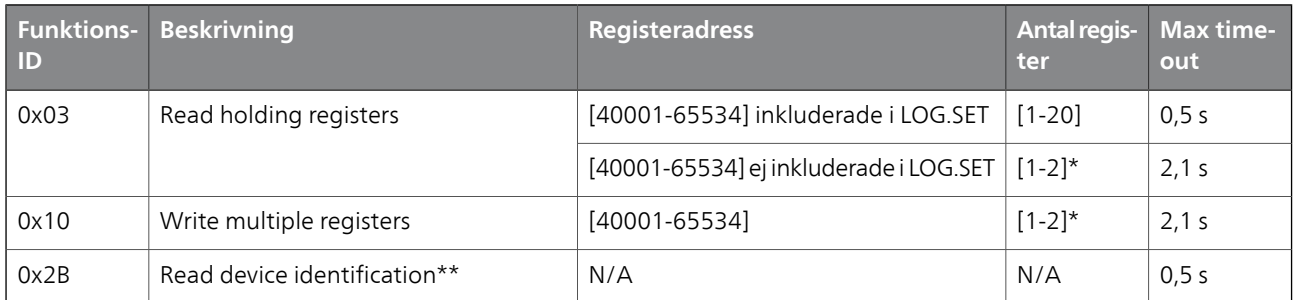

\* Två Modbus-register används för att hämta 32-bitars parametrar.

\*\* Returnerar märke (t.ex. 'NIBE'), produktkod (t.ex. 'F1245') och mjukvaruversion (t.ex. 5539).

### **Felsökning**

#### **MODBUS 40 harinte kontaktmed värmepumpen/inomhusmodulen (svarar ej)**

- MODBUS 40 är inte aktiverad i värmepumpens/inomhusmodulens meny 5.2 (meny 5.2.4 för NIBE F1345, VVM 310, VVM 320, VVM 325 och VVM 500).
- Felaktigt anslutna kablar mellan MODBUS 40 och värmepump/inomhusmodul. Detta ger kommunikationslarm i värmepumpens/inomhusmodulens display.
- Felaktig mjukvara i värmepumpen. Mjukvaruversionen i värmepumpen ska vara högre än 3000.

#### **OBS!**

ē

Hitta mer information om MODBUS 40 på www.nibe.se/kommunikation.

### **Tekniska uppgifter**

### **Tekniska data**

#### $\epsilon$

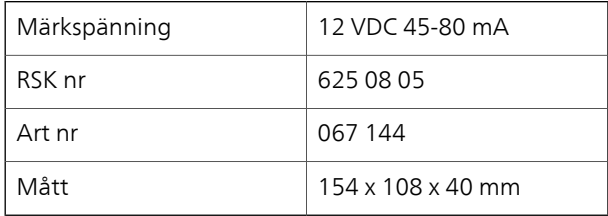

# **English, Installer manual - MODBUS 40**

### **General**

With MODBUS 40 a NIBE heat pump/indoor module can be controlled and monitored by external Modbus-equipped equipment.

#### **Contents**

- 1 x Unit box
- 1 x Wall bracket

#### **Caution**

The heat pump/indoor module software must be the most recently recommended version or have a version number higher than 3000. If not, download the latest recommended software version for your product to a USB memory from http://www.nibeuplink.com and install it.

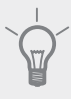

#### **TIP**

To administer Modbus via a PC download and install ModbusManager from www.nibe.se/kommunikation.

### **Mounting**

MODBUS 40 can be positioned lying on a flat surface or wall-mounted.Where MODBUS 40 is wall-mounted, use the supplied wall bracket.

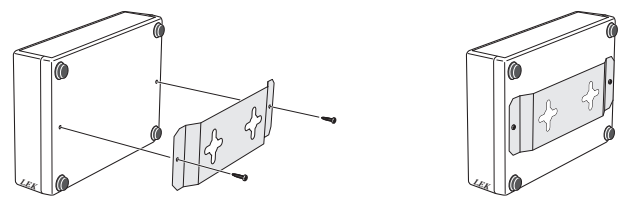

#### **NOTE**

When wall mounting, the holes for the cables must be pointing downwards to prevent water from entering MODBUS 40.

**GB**

### **Installation**

#### **NOTE**

All electrical connections must be carried out by an authorised electrician.

Electrical installation and wiring must be carried out in accordance with the stipulations in force.

The heat pump/indoor module must not be powered when installing MODBUS 40.

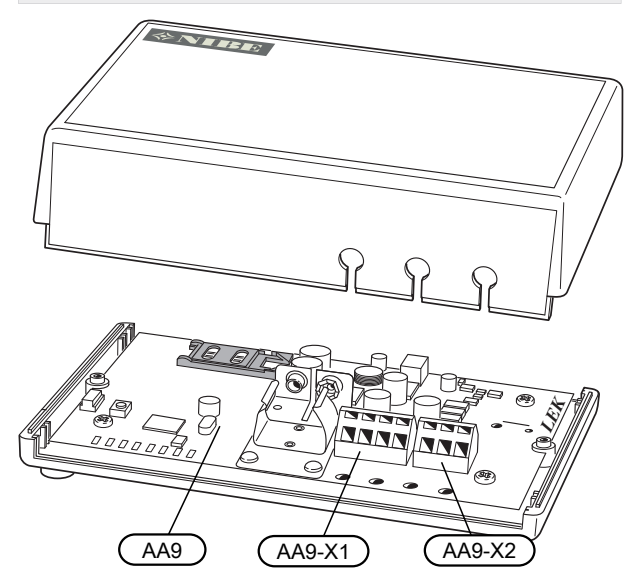

The wiring diagram is at the end of these installation instructions.

#### **Connecting to the heat pump/indoor module**

#### Ground-source heat pumps

Terminal block X1 on the Modbus- card (AA9) in MODBUS 40 is connected to X4:9-12 on the input card (AA3) in the heat pump/indoor module.

Use cable type LiYY, EKKX or similar.

#### **F1145/F1155**

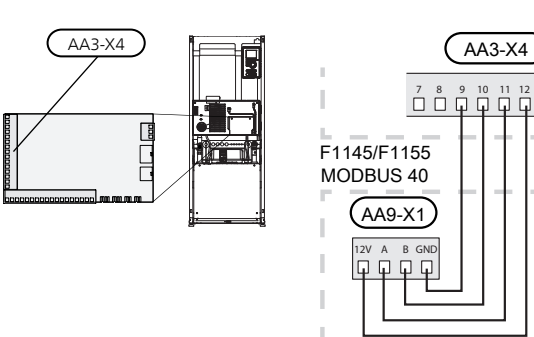

**F1245/F1255**

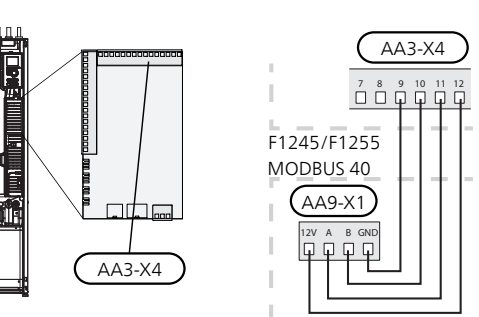

#### **F1345**

Terminal block X1 on the Modbus-card (AA9) in MOD-BUS 40 is connected to terminal block X6:4-7 in the heat pump.

Use cable type LiYY, EKKX or similar.

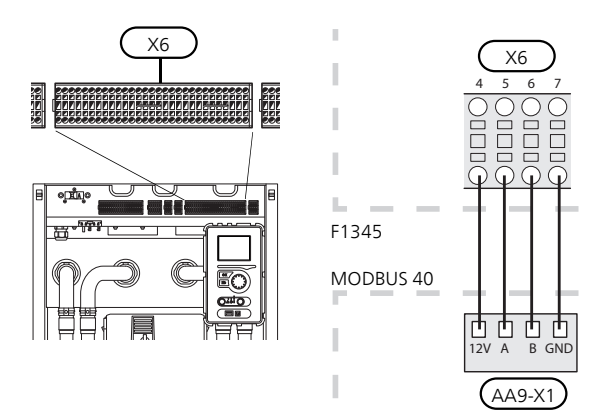

**GB**

#### Exhaust air heat pumps

Terminal block X1 on the Modbus- card (AA9) in MODBUS 40 is connected to X4:9-12 on the input card (AA3) in the heat pump/indoor module.

Use cable type LiYY, EKKX or similar.

#### **F370 / F470**

**GB**

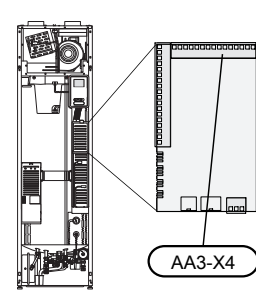

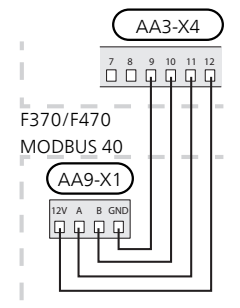

**F750**

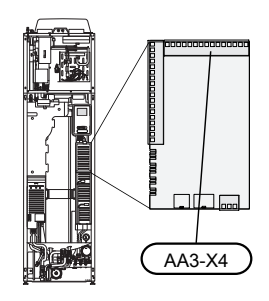

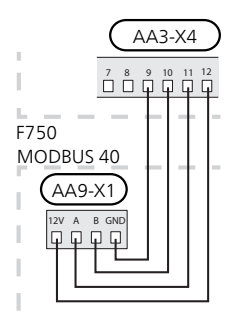

#### Air/water heat pumps

#### Indoor modules

Terminal block X1 on the Modbus- card (AA9) in MODBUS 40 is connected to terminal block X4:9-12 on the input card (AA3) in the heat pump/indoor module. Use cable type LiYY, EKKX or similar.

#### **VVM 310**

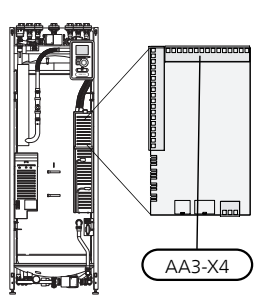

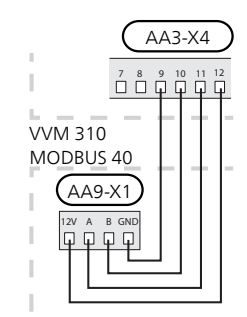

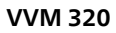

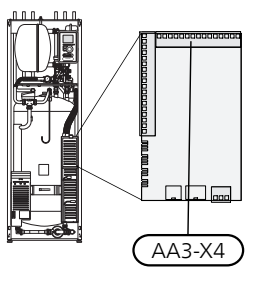

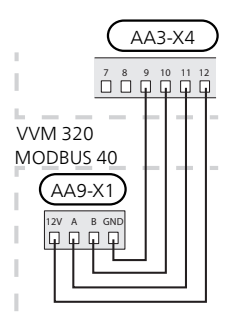

**VVM 325**

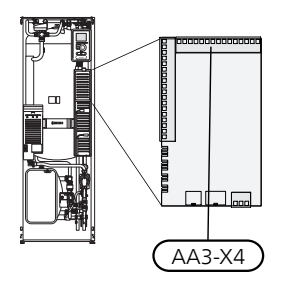

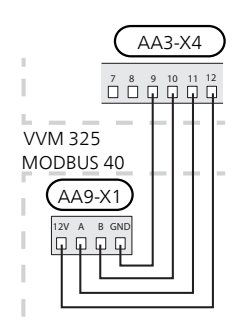

#### **VVM 500**

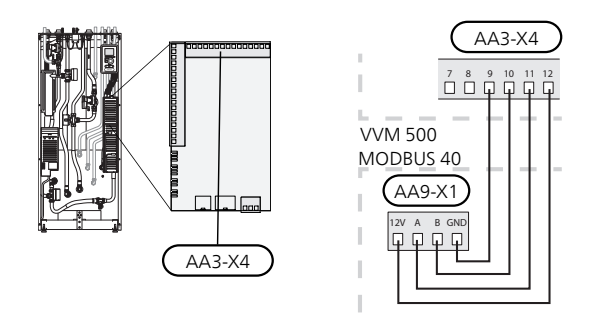

#### Control module SMO 40

MODBUS 40 is connected to the input board (AA3) on SMO 40.

Use cable type LiYY, EKKX or similar.

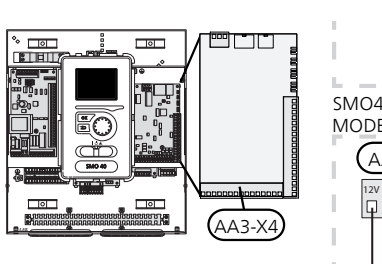

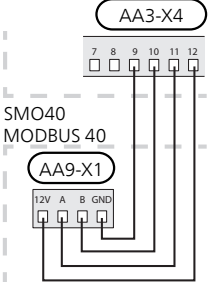

#### Several accessories with MODBUS 40

If other accessories are to be connected together with MODBUS 40,, MODBUS 40 must be the first unit connected to the heat pump/indoor module terminal<br>hiock block.

Connection to and from SMS 40/MODBUS 40 occurs in terminal block AA9:X1.

No more than two units can be connected to the heat pump/indoor module.

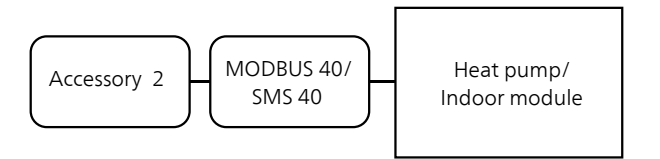

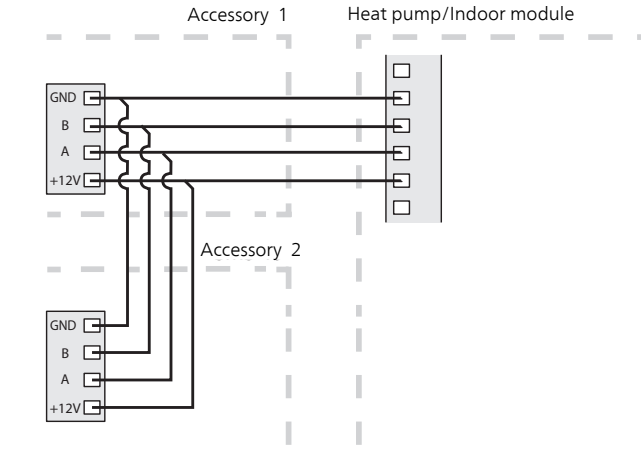

**GB**

#### **Connecting to Modbus-master**

The external Modbus master is connected to terminal block X2 on the Modbus card (AA9).

#### **NOTE**

ļ

**GB**

MODBUS 40 uses the communications standard RS485.

Connect the master with a cable according to the recommendations for RS485.

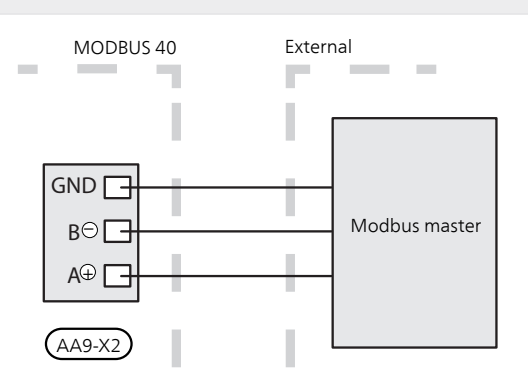

#### **Settings**

#### Modbus Master

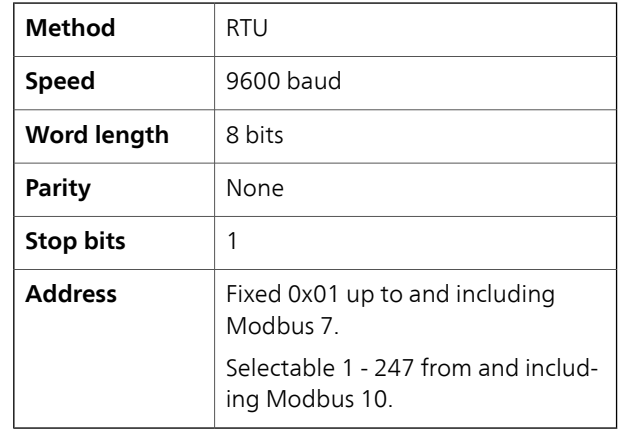

#### **Caution**  $\mathbb{F}$

Software version Modbus 10 is required to manage selectable address.

The heat pump/indoor module software must be version 5539 (4150R7 for NIBE F1345) or later. If it is not, perform a software update. The update is available at www.nibe.eu/software, alternatively on USB memory stick

#### Heat pump/indoor module

- 1. Start the heat pump/indoor module and select MODBUS 40 in menu 5.2 "System settings" (menu 5.2.4 for NIBE F1345, VVM 310, VVM 320, VVM 325 and VVM 500).
- 2. Set the address to MODBUS 40 in menu 5.3.11. (This menu is only visible if MODBUS 40 has software version Modbus 10 or later)

### **Communication**

**ModbusManager** can be downloaded via www.nibe.se/kommunikation.

#### **Read the values**

**TIP**

There are two ways of reading the values from the heat pump/indoor module, automatically or manually.

- Automatic reading: can retrieve up to 20 predefined parameters at the same time.
- Manual reading: takes longer and only one value at a time can be retrieved.

#### Automatic reading

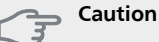

Maximum 20 parameters defined in the LOG.SET file can be used by MODBUS 40 (corresponds to 20x16-bits Modbus-register). If more parameters are selected, the first 20 parameters are used.

A small number of parameters are 32-bit, and therefore take up two registry locations, which means that fewer parameters can be read.

- 1. Create a LOG.SET file that contains the predefined values that are to be read out. The file is created in ModbusManager. See section"[Create a log set](#page-17-0)[tings file in ModbusManager"](#page-17-0) for instructions.
- 2. Save LOG.SET to a USB-memory.
- 3. Insert the USB-memory into the heat pump's/indoor module's display unit.
- 4. Enter menu USB.
- 5. Enter menu "logging".
- 6. Tick "activated".
- 7. Remove the USB-memory.

The heat pump/indoor module will now update the values for all defined parameters twice a second.

Retrieve the values for the Modbus-master by using the "Read holding registers" command with the desired parameter addresses. Use ModbusManager, see LOG.SET in a text editor or see the examples list on page [19](#page-18-0) to see which parameter address a value has.

See section [The Modbus command](#page-18-0) on page [19](#page-18-0) for further information about different commands.

#### <span id="page-17-0"></span>Create a log settings file in ModbusManager

**GB**

First install the software ModbusManager on your computer. The software can be downloaded from www.nibe.se/kommunikation.

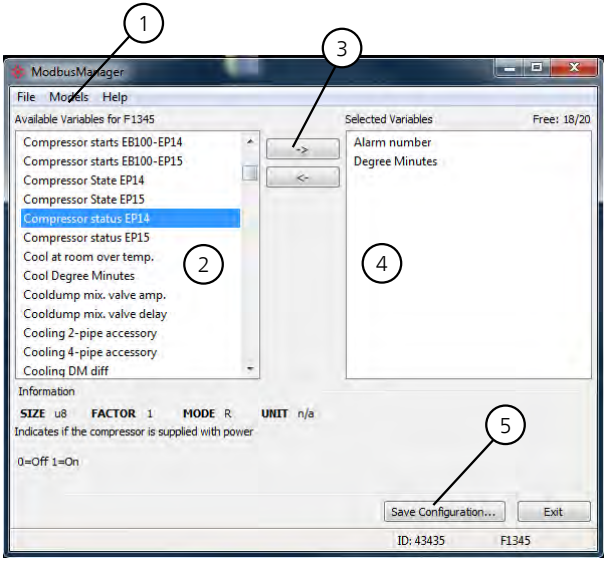

- 1. First select heat pump/indoor module model under menu "Models".
- 2. You can scroll between the available parameters for the selected heat pump/indoor module in the left-hand column.

Information about the selected parameter is displayed in the box under the list.

The list of parameters can be filtered by optional key words by selecting "File" - "Apply Filter".

Make sure to order the list logically. For example:

EB 100 EP14 BT10 Brine in 40015

EB 100 EP14 BT11 Brine in 40016

EB 100 EP15 BT10 Brine in 40100

EB 100 EP15 BT11 Brine in 40085

Check which value you are reading when using the list.

- 3. Mark a parameter and click on the right-hand arrow to transfer it to the right-hand column.
- 4. The right-hand column shows which parameters will be logged.

Transfer all parameters you want to log. Use the left arrow to change selection.

5. When you are satisfied with the list, click "Save configuration...".

A dialogue box appears that asks where you want to save your log settings file.

Save the file on the computer or directly on a USB memory.

Select "Export to file" under the menu "File" if you want to save all heat pump parameters in a document that can be opened in any calculation program.

### **Caution**

The file name must be LOG.SET for the heat pump/indoor module to read the file.

Find more information about LOG.SET files at www.nibe.se/kommunikation.

#### Manual reading

#### **Caution**

Manual readout is time consuming and only one value at a time can be read, max timeout 2,1 s. The parameter does not have to be included in the LOG.SET file.

Retrieve a value for the Modbus-master by using the "Read holding registers" command with the desired parameter address. UseModbusManager to see which parameter address a value has. See section [The Modbus](#page-18-0) [command](#page-18-0) on page [19](#page-18-0) for further information.

#### **Enter the values**

## **Caution**

Only one value can be entered at a time. The parameter does not have to be included in the LOG.SET file.

<span id="page-18-0"></span>By using the "Write multiple registers" command with the desired parameter address, a value can be updated, if the heat pump/indoor module permits it. The values that can be updated are in ModbusManager. See section [The Modbus command](#page-18-0) on page [19](#page-18-0) for more information.

#### **Example of parameter addresses**

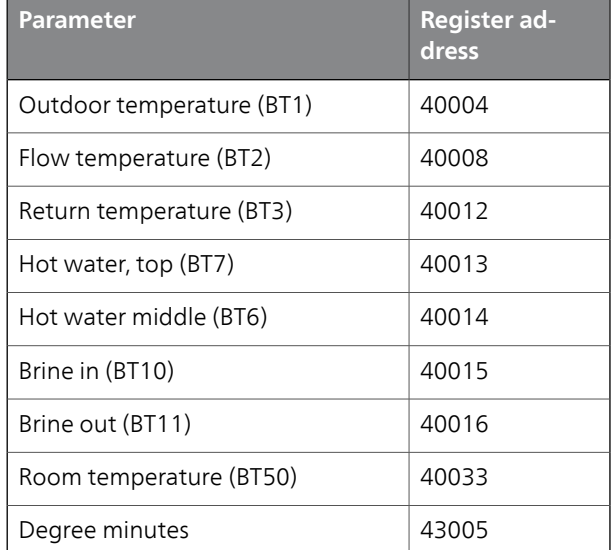

#### **The Modbus command**

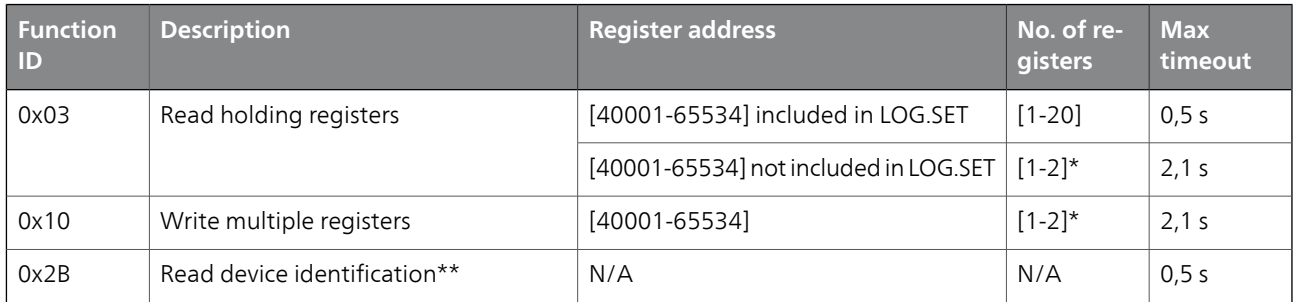

\* Two Modbus-registers are used to retrieve 32-bit parameters.

\*\* Returns label (e.g. 'NIBE'), product code (e.g. 'F1245') and software version (e.g. 5539).

### **Troubleshooting**

**GB**

#### **MODBUS 40 has no contact with the heat pump/indoor module (does not respond)**

- MODBUS 40 is not activated in heat pump/indoor module menu 5.2 (menu 5.2.4 for NIBE F1345, VVM 310, VVM 320, VVM 325 and VVM 500).
- Incorrectly connected cables between MODBUS 40 and heat pump/indoor module. Gives a communication alarm in the heat pump's/indoor module's display.
- Incorrect software in the heat pump. The software version in the heat pump must be higher than 3000.

#### **NOTE**

I ē

Find more information about MODBUS 40 at www.nibe.se/kommunikation.

### **Technical data**

#### **Technical specifications**

 $\epsilon$ 

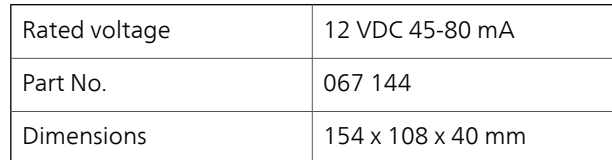

## **Deutsch, Installateurhandbuch - MODBUS 40**

## **Allgemeines**

Mithilfe von MODBUS 40 wird die Steuerung und Überwachung einer/eines NIBE-Wärmepumpe/Innenmoduls über eine externe Modbus-Ausrüstung ermöglicht.

#### **Inhalt**

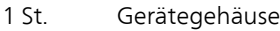

1 St. Wandhalterung

#### **ACHTUNG!**

Die Software derWärmepumpe/Inneneinheit sollte in der aktuellsten empfohlenen Version oder ab Version 3000 vorliegen. Laden Sie andernfalls die neueste empfohlene Softwareversion für Ihr Produkt von http://www.nibeuplink.com auf einen USB-Stick herunter und installieren Sie sie.

#### **TIP!**

Um Modbus über einen PC zu administrieren, laden Sie ModbusManager von www.nibe.se/kommunikation herunter und installieren Sie die Software.

### **Montage**

MODBUS 40 kann auf einer ebenen Fläche liegend eingesetzt oder an einer Wand aufgehängt werden. Wird MODBUS 40 an einer Wand aufgehängt, ist die beiliegende Wandhalterung zu nutzen.

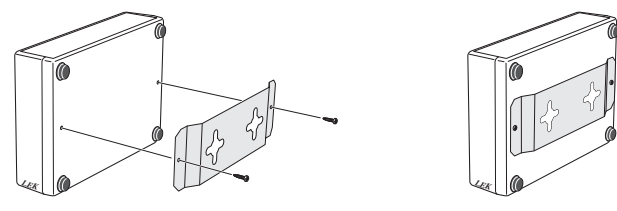

#### **HINWEIS!**

Bei einerWandmontage müssen die Kabelöffnungen nach unten weisen, damit keinWasser in MODBUS 40 eindringt.

### **Installation**

#### **HINWEIS!**

l

Alle elektrischen Anschlüssemüssen von einem geprüften Elektriker ausgeführt werden.

Bei der Elektroinstallation und beim Verlegen der Leitungen sind die geltenden Vorschriften zu berücksichtigen.

Die Wärmepumpe/Inneneinheit muss während der Installation von MODBUS 40 spannungslos sein.

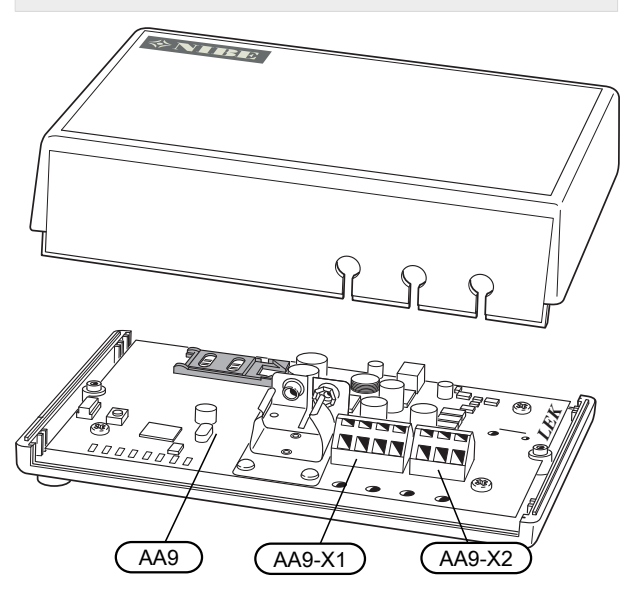

Der Schaltplan befindet sich am Ende dieser Montageanleitung.

#### **Anschluss an Wärmepumpe/Inneneinheit**

#### Solewärmepumpen

Klemme X1 an der Modbus-Platine (AA9) in MODBUS 40 wird mit Anschlussklemme X4:9-12 an der Eingangsplatine (AA3) in derWärmepumpe bzw. im Innenmodul verbunden.

Verwenden Sie Kabeltyp LiYY, EKKX oder gleichwertig.

#### **F1145/F1155**

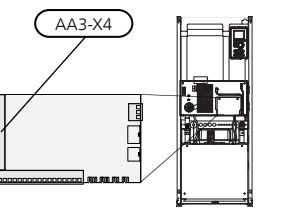

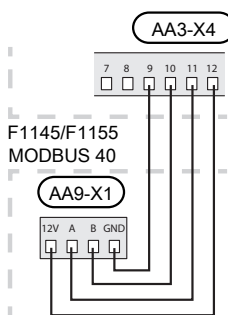

#### **F1245/F1255**

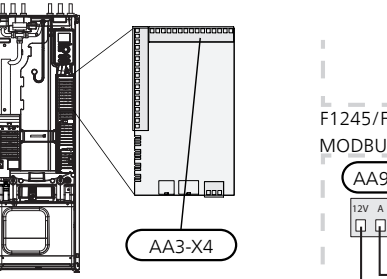

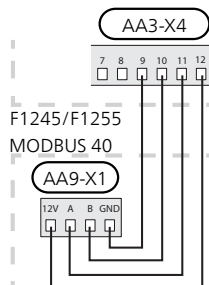

#### **F1345**

Klemme X1 an der Modbus-Platine (AA9) in MODBUS 40 wird mit Klemme X6:4-7 in der Wärmepumpe verbunden.

Verwenden Sie Kabeltyp LiYY, EKKX oder gleichwertig.

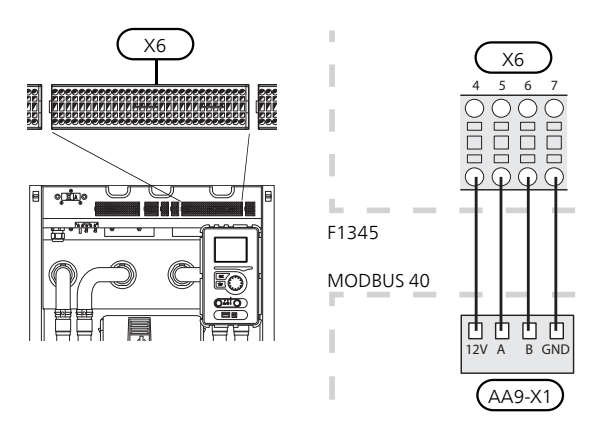

#### Abluftwärmepumpen

Klemme X1 an der Modbus-Platine (AA9) in MODBUS 40 wird mit Anschlussklemme X4:9-12 an der Eingangsplatine (AA3) in derWärmepumpe bzw. im Innenmodul verbunden.

Verwenden Sie Kabeltyp LiYY, EKKX oder gleichwertig.

#### **F370 / F470**

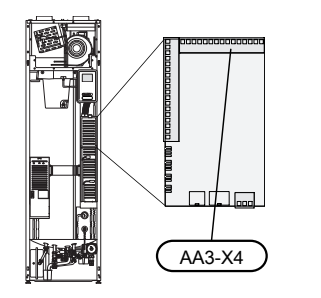

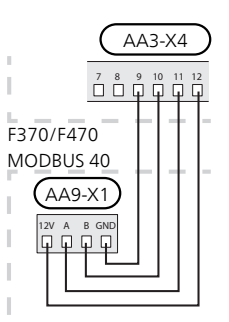

**F750**

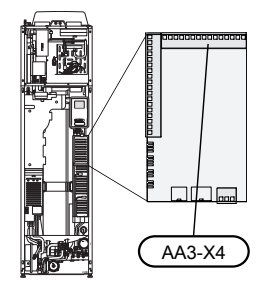

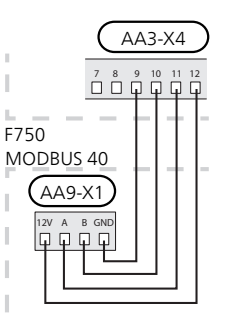

#### Luft/Wasser-Wärmepumpen

#### Inneneinheiten

Anschlussklemme X1 an Modbus-Platine (AA9) in MODBUS 40 wird mit Anschlussklemme X4:9-12 an der Eingangsplatine verbunden (AA3) in Wärmepumpe/Inneneinheit.

Verwenden Sie Kabeltyp LiYY, EKKX oder gleichwertig.

#### **VVM 310**

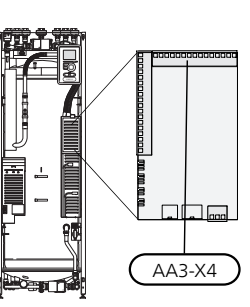

**VVM 320**

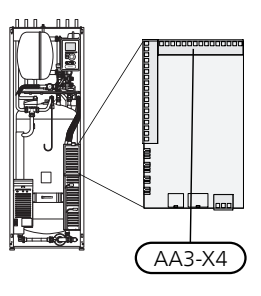

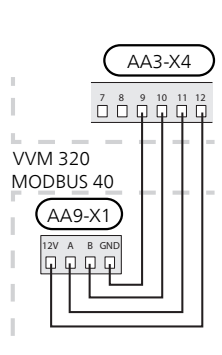

12V A B GND

 $(AA9-X1)$ MODBUS 40

VVM 310

 $109900$ 

AA3-X4

**VVM 325**

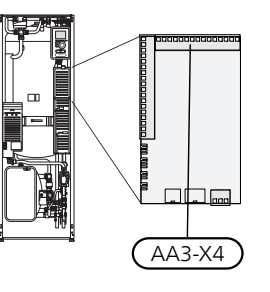

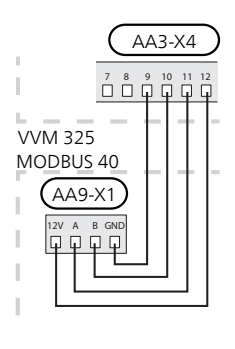

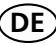

#### **VVM 500**

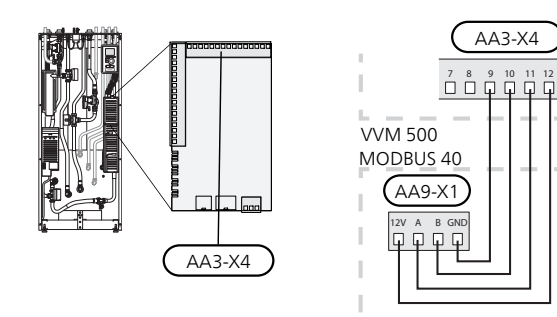

#### Regelgerät SMO 40

MODBUS 40 wird mit der Eingangsplatine (AA3) von SMO 40 verbunden.

Verwenden Sie Kabeltyp LiYY, EKKX oder gleichwertig.

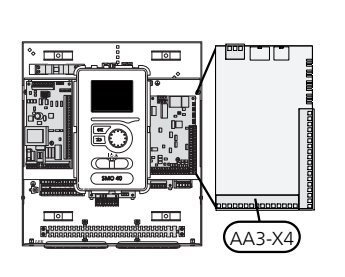

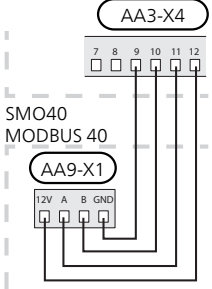

#### Weiteres Zubehör zur gemeinsamen Verwendung mit MODBUS 40

Falls noch anderes Zubehör zusammen mit MOD-BUS 40, angeschlossen werden soll, muss MODBUS 40 die erste Einheit sein, die mit der Anschlussklemme von die erste Einnen sein, die mit der Ansemasskierung<br>der Wärmepumpe/Inneneinheit verbunden wird. value

Der Anschluss für und von SMS 40/MODBUS 40 erfolgt an Anschlussklemme AA9:X1.

Es können nicht mehr als zwei Einheiten mit der Wärmepumpe/Inneneinheit verbunden werden.

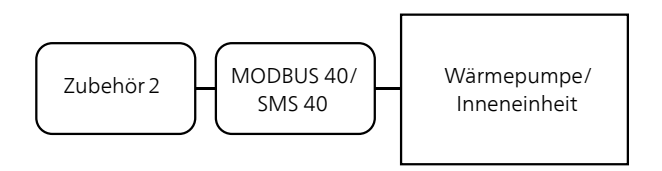

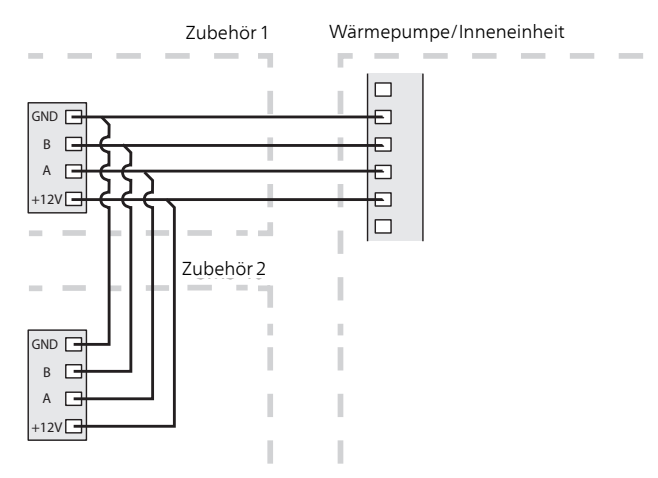

#### **Anschluss an Modbus-Master**

Der externe Modbus-Master wird mit Anschlussklemme X2 an der Modbus-Karte (AA9) verbunden.

#### **HINWEIS!**

MODBUS 40 nutzt den Kommunikationsstandard RS485.

Schließen Sie den Master mit einem Kabel an, das den Empfehlungen für RS485 entspricht.

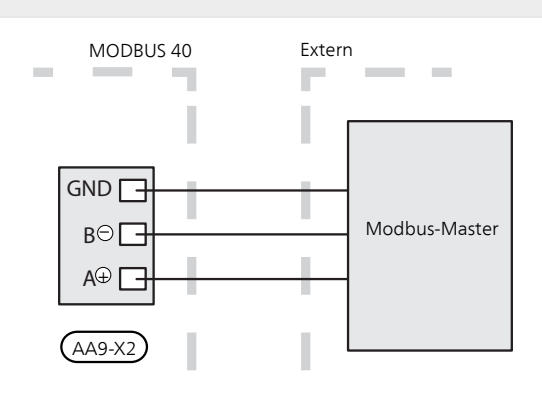

#### **Einstellungen**

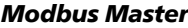

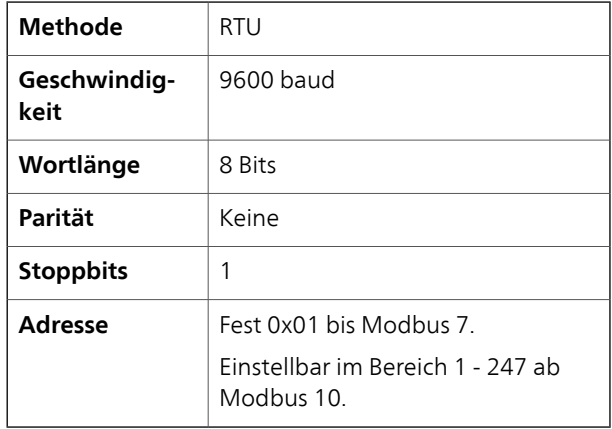

#### **ACHTUNG!**  $\overline{\mathcal{F}}$

Softwareversion Modbus 10 wird zur Unterstützung verfügbarer Adressen benötigt.

Die Software derWärmepumpe/Inneneinheit muss ab Version 5539 (4150R7 für NIBE F1345) vorliegen. Ist dies nicht der Fall, muss die Software aktualisiert werden. Eine Aktualisierung ist unter www.nibe.eu/software bzw. per USB-Stick verfügbar.

#### Wärmepumpe/Inneneinheit

- 1. Starten Sie die Wärmepumpe/Inneneinheit und wählen Sie MODBUS 40 in Menü 5.2 "Systemeinstellungen" (Menü 5.2.4 für NIBE F1345, VVM 310, VVM 320, VVM 325 und VVM 500) aus.
- 2. Stellen Sie die Adresse für MODBUS 40 in Menü 5.3.11 ein. (Dieses Menü ist nur sichtbar, wenn MODBUS 40 eine Softwareversion ab Modbus 10 besitzt.)

### **Kommunikation**

**TIP!**

**ModbusManager** kann unter www.nibe.se/kommunikation heruntergeladen werden.

#### **Werte auslesen**

DieWerte von derWärmepumpe/Inneneinheit können automatisch oder manuell abgelesen werden.

- Automatische Auslesung: Es können gleichzeitig bis zu 20 vordefinierte Parameter abgerufen werden.
- Manuelle Auslesung: Dieser Vorgang dauert länger und es kann nur jeweils ein Wert abgerufen werden.

#### Automatische Auslesung

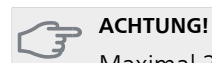

Maximal 20 Parameter, die in der Datei LOG.SET definiert sind, können von MODBUS 40 genutzt werden (entsprechen Modbus-Register mit 20x16 Bit). Sind mehr Parameter gewählt, werden die ersten 20 Parameter berücksichtigt.

Bei einigen Parametern handelt es sich um 32- Bit-Werte, die zwei Registerpositionen belegen. Daher können in bestimmten Fällen noch weniger Parameter ausgelesen werden.

- 1. Erstellen Sie eine LOG.SET-Datei, die die vordefinierten auszulesenden Werte enthält. Die Datei wird inModbusManager erstellt. Siehe Abschnitt ["Erstel](#page-26-0)[len einer Protokolleinstellungsdatei in ModbusMa](#page-26-0)[nager"](#page-26-0) für Anweisungen.
- 2. Speichern Sie LOG.SET auf einem USB-Stick.
- 3. Verbinden Sie den USB--Speicher mit dem Bedienfeld der Wärmepumpe/Inneneinheit.
- 4. Öffnen Sie das Menü USB.
- 5. Öffnen Sie das Menü "Protokollierung".
- 6. Aktivieren Sie "aktiviert".
- 7. Entfernen Sie den USB-Stick.

DieWärmepumpe/Inneneinheit aktualisiert daraufhin zweimal pro Sekunde die Werte für alle definierten Parameter.

DieWertübertragung zumModbus-master erfolgt über den Befehl "Read holding registers" mit den gewünschten Parameteradressen. Verwenden Sie ModbusManager, betrachten Sie LOG.SET in einem Texteditor oder nutzen Sie die Beispielliste auf Seite [28](#page-27-0) , um die Parameteradresse eines Werts anzuzeigen.

Siehe Abschnitt [Modbus-Befehle](#page-27-0) auf Seite [28](#page-27-0) für weitere Informationen zu den verschiedenen Befehlen.

#### <span id="page-26-0"></span>Erstellen einer Protokolleinstellungsdatei in ModbusManager

Installieren Sie zunächst die Software ModbusManager auf Ihrem Computer. Die Software kann von www.nibe.se/kommunikation heruntergeladen werden.

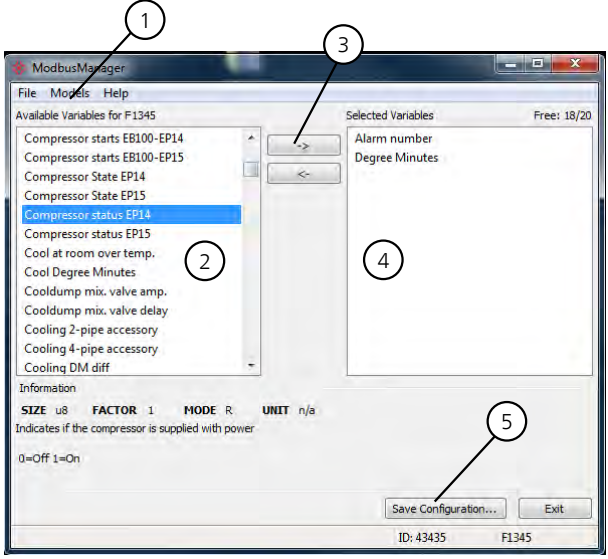

- 1. Wählen Sie zuerst das Modell für die Wärmepumpe/Inneneinheit in Menü "Models" aus.
- 2. In der linken Spalte können Sie zwischen den Parametern wechseln, die für die gewählteWärmepumpe/Inneneinheit verfügbar sind.

Im Kasten unter der Liste werden Informationen zu den gewählten Parametern angezeigt.

Die Parameterliste kann nach frei definierbaren Suchbegriffen gefiltert werden. Wählen Sie dazu "File" - "Apply Filter" aus.

Erstellen Sie die Liste mit einer logischen Reihenfolge. Beispiel:

EB 100 EP14 BT10 Wärmequellenmedium ein 40015

EB 100 EP14 BT11 Wärmequellenmedium ein 40016

EB 100 EP15 BT10 Wärmequellenmedium ein 40100

EB 100 EP15 BT11 Wärmequellenmedium ein 40085

Kontrollieren Sie sorgfältig den abgelesenen Wert, wenn Sie die Liste verwenden.

- 3. Markieren Sie einen Parameter und klicken Sie auf den rechten Pfeil, um ihn auf die rechte Spalte zu übertragen.
- 4. Die rechte Spalte zeigt an, welche Parameter protokolliert werden sollen.

Übertragen Sie alle zu protokollierenden Parameter. Mit dem Linkspfeil machen Sie eine Auswahl rückgängig.

5. Wenn die Liste Ihren Vorstellungen entspricht, klicken Sie auf "Save configuration...".

Es erscheint ein Dialogfeld, in dem Sie gefragt werden, wo Sie Ihre Protokolleinstellungsdatei speichern wollen.

Speichern Sie die Datei auf dem Computer oder direkt auf einem USB-Stick.

Wählen Sie "Export to file" in Menü "File", wenn Sie alle Wärmepumpenparameter in einem Dokument speichern wollen, das sich in einem beliebigen Tabellenkalkulationsprogramm öffnen lässt.

#### **ACHTUNG!**

Der Dateiname muss LOG.SET lauten, damit die Wärmepumpe/Inneneinheit die Datei lesen kann.

Weitere Informationen zu LOG.SET-Dateien finden Sie hier: www.nibe.se/kommunikation.

#### Manuelle Auslesung

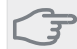

**DE**

**ACHTUNG!**

Die manuelle Auslesung ist zeitintensiv und es kann jeweils nur ein Wert abgerufen werden, max. Timeout 2,1 s. Der Parameter muss jedoch nicht in der LOG.SET-Datei enthalten sein.

DieWertübertragung zumModbus-master erfolgt über den Befehl "Read holding registers" mit der gewünschten Parameteradresse. Verwenden Sie ModbusManager, um die Parameteradresse für einen Wert anzuzeigen. Siehe Abschnitt [Modbus-Befehle](#page-27-0) auf Seite [28](#page-27-0) für weitere Informationen.

#### **Werte schreiben**

#### **ACHTUNG!**

Es kann nur jeweils ein Wert geschrieben werden. Der Parameter muss nicht in der Datei LOG.SET enthalten sein.

Über den Befehl "Write multiple registers" mit der gewünschten Parameteradresse kann einWert aktualisiert werden, wenn dies von der Wärmepumpe/Inneneinheit unterstützt wird. Die aktualisierbaren Werte werden in ModbusManager angezeigt. Siehe Abschnitt [Modbus-Befehle](#page-27-0) auf Seite [28](#page-27-0) für weitere Informationen.

#### **Beispiele für Parameteradressen**

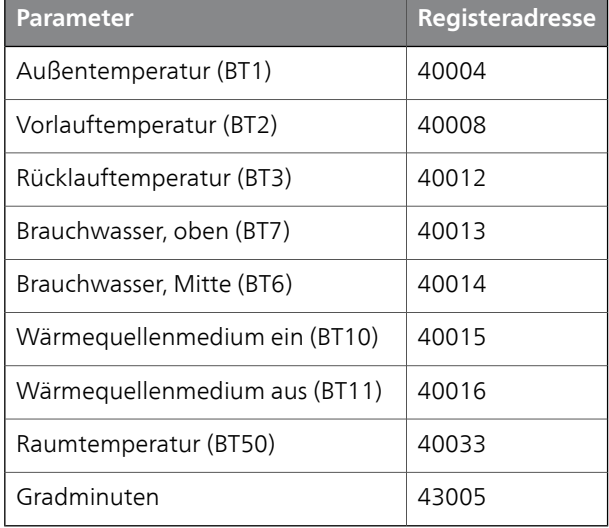

#### <span id="page-27-0"></span>**Modbus-Befehle**

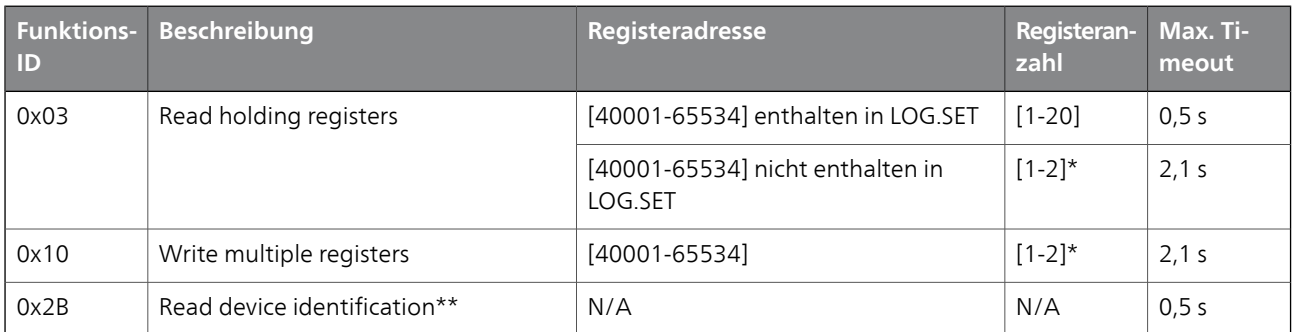

\* Zum Laden von 32-Bit-Parametern werden zwei Modbus-Register genutzt.

\*\* Gibt Marke (z.B. "NIBE"), Produktcode (z.B. "F1245") und Softwareversion (z.B. 5539) aus.

### **Fehlersuche**

#### **MODBUS 40 verfügt über keinen Kontakt zur Wärmepumpe/Inneneinheit (keine Rückmeldung)**

- MODBUS 40 ist nicht im Menü von Wärmepumpe/Inneneinheit aktiviert 5.2 (Menü 5.2.4 für NIBE F1345, VVM 310, VVM 320, VVM 325 und VVM 500).
- Falsch verbundene Kabel zwischen MODBUS 40 und Wärmepumpe/Inneneinheit. Dadurch wird auf dem Display vonWärmepumpe/Inneneinheit ein Kommunikationsalarm ausgegeben.
- Falsche Software in derWärmepumpe. Die Softwareversion in der Wärmepumpe muss ab Version 3000 sein.

#### **HINWEIS!**

ſ ā

Weitere Informationen zu MODBUS 40 finden Sie hier: www.nibe.se/kommunikation.

### **Technische Daten**

#### **Technische Daten**  $\epsilon$

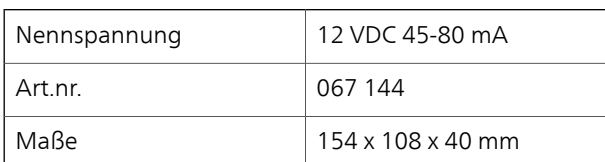

# **Suomi, Asentajan käsikirja - MODBUS 40**

### **Yleistä**

MODBUS 40:n avulla NIBE-lämpöpumppua/sisäyksikköä voidaan ohjata ja valvoa varustuksella, jossa on ulkoinen Modbus-.

#### **Sisältö**

1 kpl Kojerasia

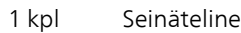

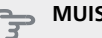

#### **MUISTA!**

Lämpöpumpun/sisäyksikön ohjelmiston on oltava uusin suositeltu versio, tai sen versionumeron on oltava suurempi kuin 3000. Ellei näin ole, lataa tuotteen uusin suositeltu versio USB-muistiin osoitteesta http://www.nibeuplink.com ja asenna se.

#### **VIHJE!**

Hallinnoidaksesi Modbus:a PC:llä lataa ja asenna ModbusManager osoitteesta www.nibe.se/kommunikation.

### **Asennus**

MODBUS 40 voidaan asettaa tasaiselle alustalle tai se voidaan ripustaa seinälle. Jos MODBUS 40 ripustetaan seinälle, pitää käyttää mukana toimitettua seinätelinettä.

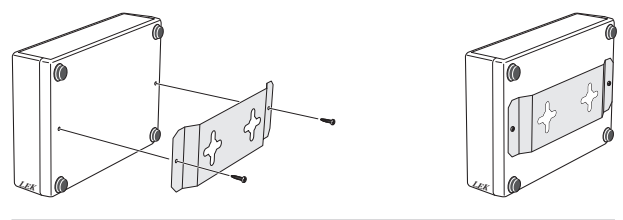

#### **HUOM!**

Seinäasennuksessa kaapelien läpivientireiän pitää olla alaspäin, jotta vesi ei pääse tunkeutumaan MODBUS 40:n sisään.

**FI**

### **Asennus**

#### **HUOM!**

Sähköasennukset saa tehdä vain valtuutettu sähköasentaja.

Sähköasennukset ja johtimien veto on tehtävä voimassa olevien määräysten mukaisesti.

Lämpöpumpun/sisäyksikön pitää olla jännitteetön MODBUS 40:n asennuksen aikana.

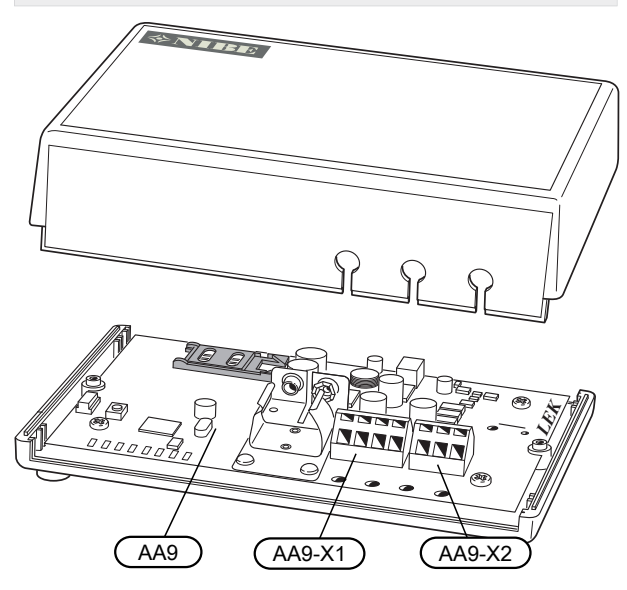

Kytkentäkaavio on tämän asennusohjeen lopussa.

#### **Kytkentä lämpöpumppuun/sisäyksikköön**

#### Maalämpöpumput

Liitin X1 MODBUS 40:n Modbus--kortissa (AA9) kytketään liittimeen X4:9-12 lämpöpumpun/sisäyksikön tulokortissa (AA3).

Käytä kaapelia LiYY, EKKX tai vastaava.

#### **F1145/F1155**

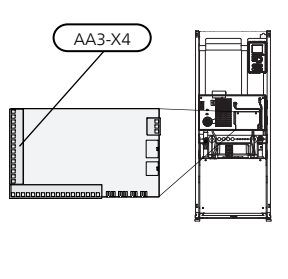

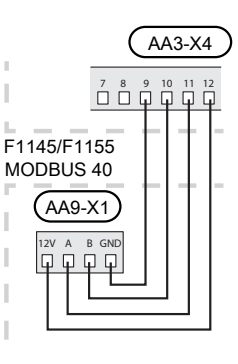

**FI**

AA3-X4

**F1245/F1255**

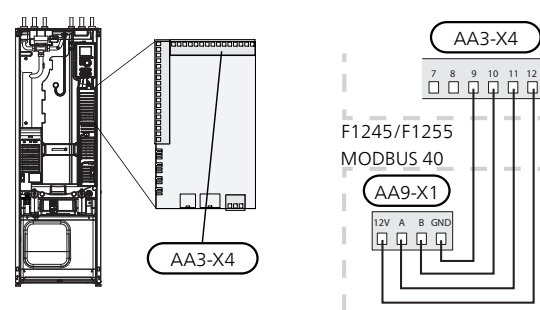

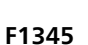

Liitin X1 MODBUS 40:n Modbus--kortissa (AA9) kytketään lämpöpumpun liittimeen X6:4-7.

Käytä kaapelia LiYY, EKKX tai vastaava.

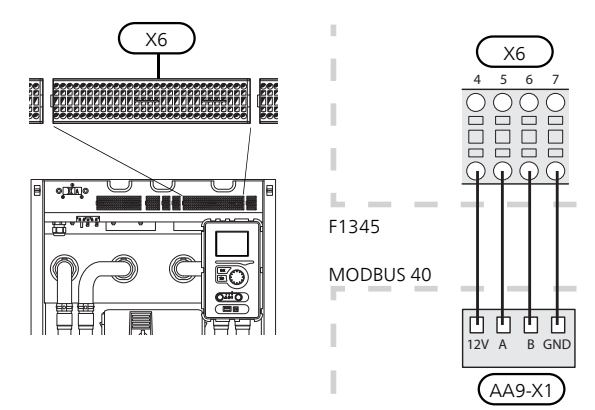

#### Poistoilmalämpöpumput

Liitin X1 MODBUS 40:n Modbus--kortissa (AA9) kytketään liittimeen X4:9-12 lämpöpumpun/sisäyksikön tulokortissa (AA3).

Käytä kaapelia LiYY, EKKX tai vastaava.

#### **F370 / F470**

**FI**

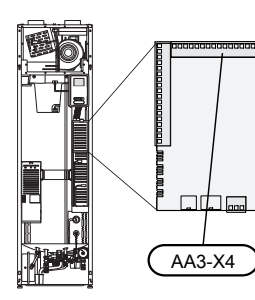

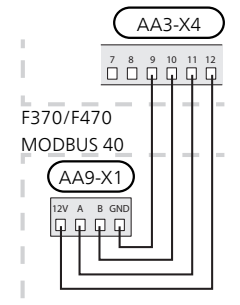

**F750**

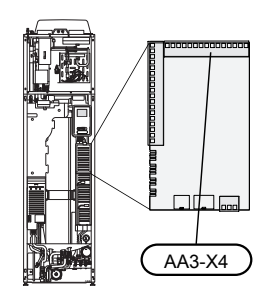

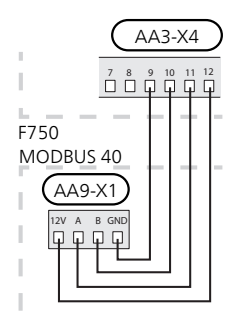

#### Ilma/vesilämpöpumput

#### Sisäyksiköt

Liitin X1 Modbus-kortilla (AA9) MODBUS 40:ssa kytketään liittimeen X4:9-12 lämpöpumpun/sisäyksikön tulokortilla (AA3).

Käytä kaapelia LiYY, EKKX tai vastaava.

#### **VVM 310**

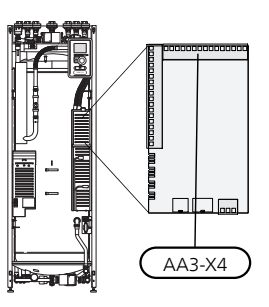

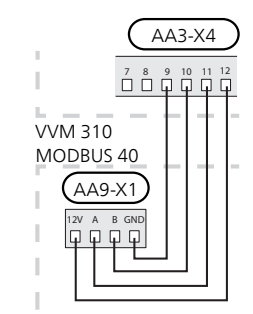

**VVM 320**

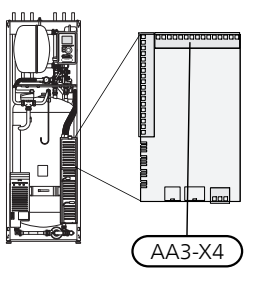

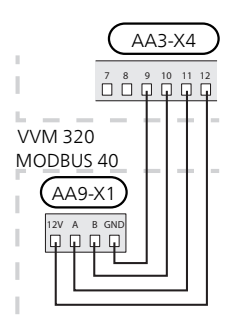

**VVM 325**

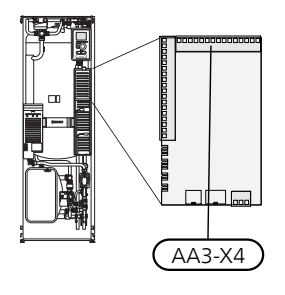

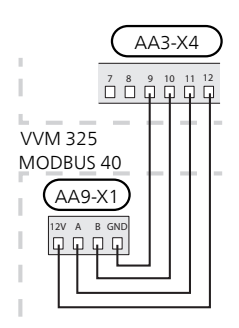

#### **VVM 500**

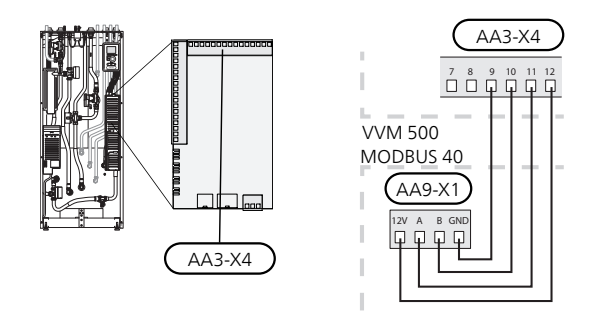

#### Ohjausyksikkö SMO 40

MODBUS 40 kytketään tulokorttiin (AA3) SMO 40:ssa. Käytä kaapelia LiYY, EKKX tai vastaava.

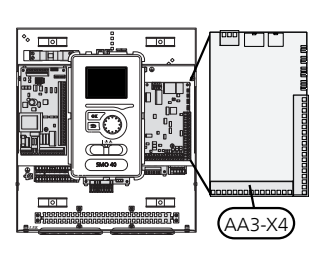

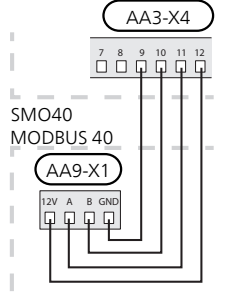

#### Useampia lisävarusteita yhdessä MODBUS 40:n kanssa

Jos muita lisävarusteita kytketään yhdessä MOD-BUS 40,:n kanssa, MODBUS 40:n on oltava ensimmäinen lämpöpumpun/sisäyksikön liitinrimaan kytkettävä<br>visikkä yksikkö.

Liitäntä yksikköön/yksiköstä SMS 40/MODBUS 40 tapahtuu liittimessä AA9:X1.

Enintään kaksi yksikköä voidaan kytkeä lämpöpumppuun/sisäyksikköön.

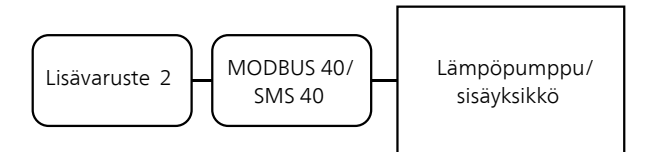

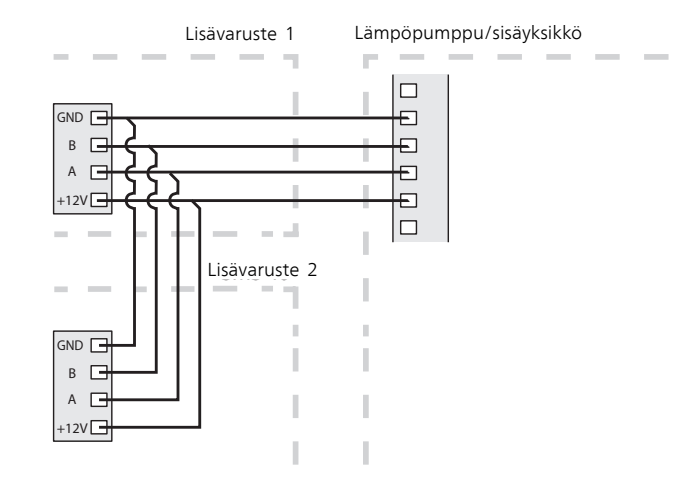

**FI**

#### **Kytkentä Modbus--isäntään**

Ulkoinen Modbus-isäntä kytketään liittimeen X2 Modbus-kortissa (AA9).

#### **HUOM!**

ļ

**FI**

MODBUS 40 käyttää tiedonsiirtostandardia RS485.

Kytke isäntä RS485-suositusten mukaisella kaapelilla.

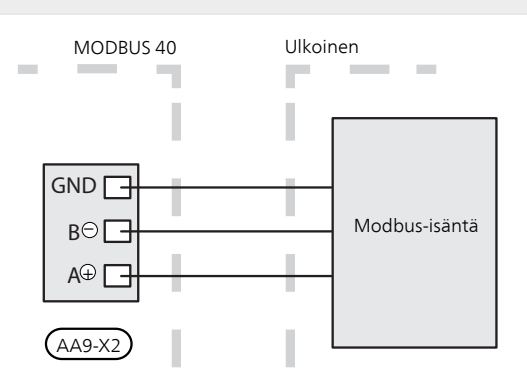

#### **Asetukset**

#### Modbus-isäntä

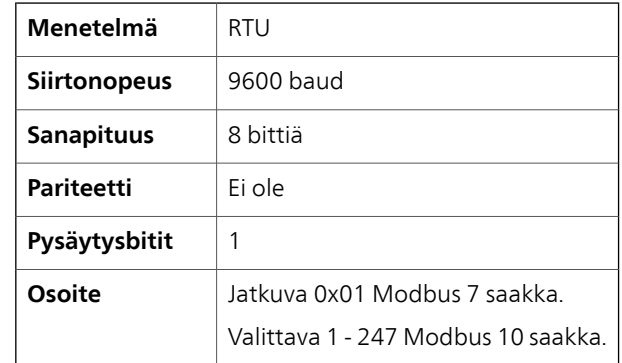

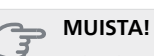

Ohjelmistoversio Modbus 10 vaaditaan, mikäli halutaan valita laitteen osoite.

Lämpöpumpun/sisäyksikön ohjelmistoversion pitää olla 5539 (4150R7 NIBE F1345:lle) tai uudempi. Ellei näin ole, ohjelmisto pitää päivittää. Ohjelmiston voi päivittää osoitteesta www.nibe.eu/software tai USB-muistista.

#### Lämpöpumppu/sisäyksikkö

- 1. Käynnistä lämpöpumppu/sisäyksikkö ja valitse MODBUS 40 valikossa 5.2 "Järjestelmäasetukset" (valikko 5.2.4 NIBE F1345:lle, VVM 310:lle, VVM 320:lle, VVM 325:lle ja VVM 500:lle).
- 2. Aseta MODBUS 40:n osoite valikossa 5.3.11. (Tämä valikko näkyy vain, jos MODBUS 40:ssä on ohjelmistoversio Modbus 10 tai uudempi)

### **Tiedonsiirto**

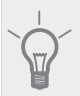

#### **VIHJE!**

**ModbusManager** voidaan ladata osoitteesta www.nibe.se/kommunikation.

#### **Arvojen luku**

Arvot voidaan lukea lämpöpumpusta/sisäyksiköstä kahdella tavalla: automaattisesti tai käsin.

- Automaattinen luku: voi noutaa samanaikaisesti jopa 20 esimääritettyä parametria.
- Manuaalinen luku: vie kauemmin ja kerralla voidaan noutaa vain yksi arvo.

#### Automaattinen luku

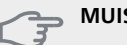

#### **MUISTA!**

MODBUS 40 voi käyttää enintään 20 LOG.SET-tiedostossa määriteltyä parametria (vastaa 20x16-bittistä Modbus-rekisteriä). Jos valittuja parametreja on enemmän, käytetään 20 ensimmäistä.

Jotkut parametrit ovat 32-bittisiä ja vievät siten kaksi rekisteripaikkaa, jolloin parametreja voidaan lukea vähemmän.

- 1. Luo LOG.SET-tiedosto, joka sisältää luettavat esimääritetyt arvot. Tiedosto luodaan ModbusManager:ssa. Katso ohjeet luvusta"[Luo kirjausasetustie](#page-35-0)[dosto ModbusManager:ssa"](#page-35-0).
- 2. Tallenna LOG.SET USB--muistille.
- 3. Kytke USB-muisti lämpöpumpun/sisäyksikön näyttöyksikköön.
- 4. Mene valikkoon USB..
- 5. Mene valikkoon kirjaus.
- 6. Merkitse "aktivoitu".
- 7. Poista USB--muisti.

Lämpöpumppu/sisäyksikkö päivittää nyt kaikkien esimääritettyjen parametrien arvot kaksi kertaa sekunnissa.

Hae arvot Modbus--isäntä komennolla "Read holding registers" ja halutuilla parametriosoitteilla. Katso arvojen parametriosoitteet ModbusManager-ohjelmalla, avaamalla LOG.SET-tiedosto tekstieditorissa tai katsomalla esimerkkilista sivulla [37](#page-36-0).

Katso kohta [Modbus-komento](#page-36-0) sivulla [37,](#page-36-0) jossa on lisätietoa eri komennoista.

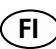

#### <span id="page-35-0"></span>Luo kirjausasetustiedosto ModbusManager:ssa

Asenna ensin ModbusManager tietokoneeseen. Ohjelmisto se voidaan ladata osoitteesta www.nibe.se/kommunikation.

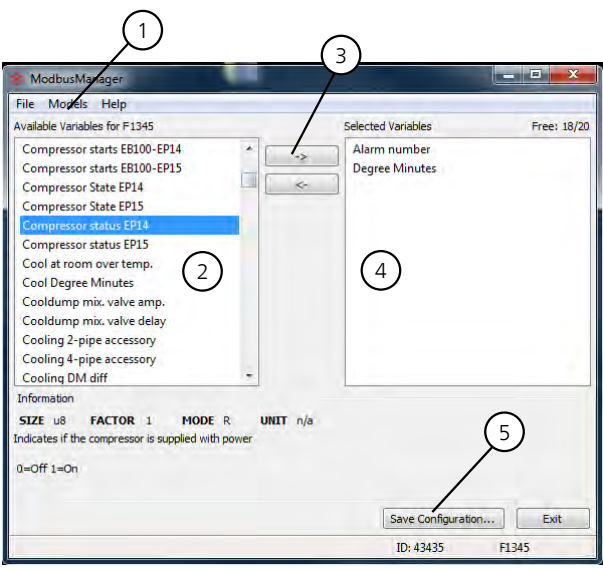

- 1. Valitse ensin lämpöpumppu-/sisäyksikkömalli valikossa "Models".
- 2. Vasemmassa sarakkeessa voit selata parametreja, jotka ovat käytettävissä valitussa lämpöpumpussa/sisäyksikössä.

Luettelon alla olevassa ruudussa näkyy tietoa valitusta parametrista.

Voit suodattaa parametrilistaa hakusanoilla valitsemalla "File" - "Apply Filter".

Ole tarkkana, että laitat listan loogiseen järjestykseen. Esimerkki:

EB 100 EP14 BT10 Liuos sisään 40015

EB 100 EP14 BT11 Liuos sisään 40016

EB 100 EP15 BT10 Liuos sisään 40100

EB 100 EP15 BT11 Liuos sisään 40085

Tarkasta huolella mitä arvoja luet listaa käytettäessä.

- 3. Merkitse parametri ja siirrä se oikeaan sarakkeeseen napsauttamalla nuolta oikealle.
- 4. Oikeassa sarakkeessa näkyvät kirjattavat parametrit.

Siirrä kaikki parametrit, jotka haluat kirjata. Voit peruuttaa valinnan vasemmalla nuolella.

5. Kun olet tyytyväinen listaan, napsauta Save configuration....

Näyttöön tulee valintaruutu, jossa kysytään haluatko varmasti tallentaa kirjausasetustiedoston.

Tallenna tiedosto kiintolevylle tai suoraan USB-muistille.

Valitse "Export to file" valikossa "File", jos haluat tallentaa lämpöpumpun kaikki parametrit asiakirjaan, jonka voi avata halutussa taulukkolaskentaohjelmassa.

#### **MUISTA!**

Tiedoston nimen pitää olla LOG.SET, jotta lämpöpumppu/sisäyksikkö lukee tiedoston.

Lue lisää LOG.SET-tiedostoista osoitteessa www.nibe.se/kommunikation.

**FI**

### **FI**

#### Manuaalinen luku

### **MUISTA!**

Manuaalinen luku on aikaa vievää ja vain yksi arvo voidaan lukea kerralla, maks. aikakatkaisu 2,1 s. Parametria ei kuitenkaan tarvitse olla LOG.SET-tiedostossa.

Hae arvo Modbus-masteriin komennolla "Read holding registers" ja halutuilla parametriosoitteilla. Katso arvojen parametriosoitteet ModbusManager-ohjelmalla. Katso lisätietoa kohdasta [Modbus-komento](#page-36-0) sivulla [37](#page-36-0).

#### **Arvojen kirjoittaminen**

#### **MUISTA!**

Kerralla voidaan kirjoittaa vain yksi arvo. Parametrin ei tarvitse olla LOG.SET-tiedostossa.

<span id="page-36-0"></span>Arvo voidaan päivittää komennolla "Write multiple registers" ja halutulla parametriosoitteella, jos lämpöpumppu/sisäyksikkö sallii sen. Päivitettävät arvot näkyvät ModbusManagerissa. Katso lisätietoa kohdasta [Modbus-komento](#page-36-0) sivulla [37](#page-36-0) .

#### **Esimerkkejä parametriosoitteista**

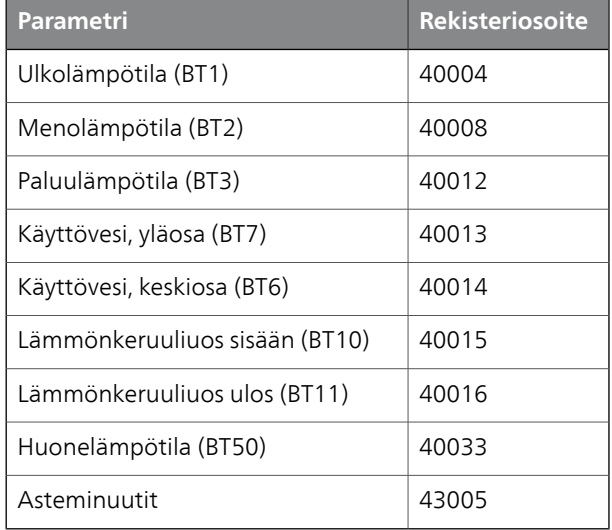

#### **Modbus-komento**

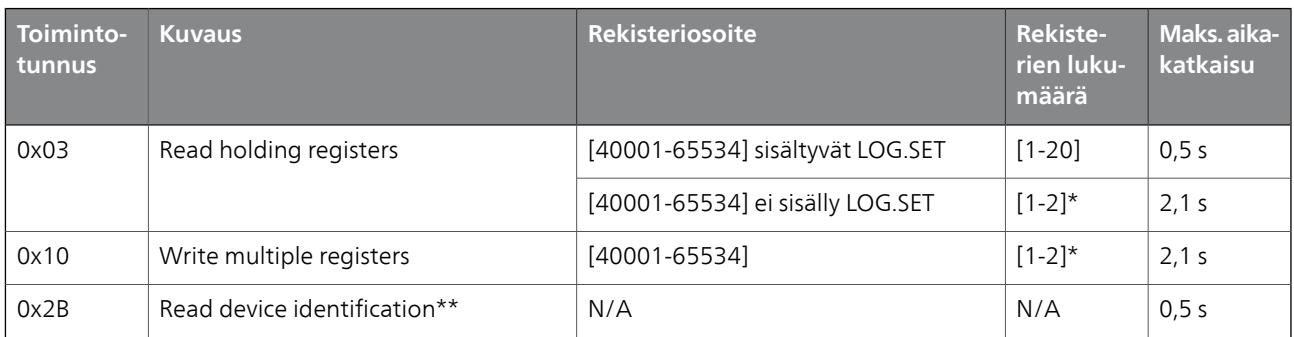

\* 32--bittisten parametrien noutamiseen käytetään kahta Modbus--rekisteriä.

\*\* Palauttaa merkin (esim. 'NIBE'), tuotekoodin (esim. 'F1245') ja ohjelmistoversion (esim. 5539).

### **Vianetsintä**

**FI**

#### **MODBUS 40 ei saa yhteyttä lämpöpumppuun/sisäyksikköön (ei vastaa)**

- MODBUS 40:a ei ole aktivoitu lämpöpumpun/sisäyksikön valikossa 5.2 (valikko 5.2.4 NIBE F1345, VVM 310, VVM 320, VVM 325 ja VVM 500).
- MODBUS 40:n ja lämpöpumpun/sisäyksikön väliset kaapelit kytketty väärin. Tuo tiedonsiirtohälytyksen lämpöpumpun/sisäyksikön näyttöön.
- Virheellinen ohjelmisto lämpöpumpussa. Lämpöpumpun ohjelmistoversion pitää olla uudempi kuin 3000.

#### **HUOM!**

ı

Lisätietoa MODBUS 40:sta löydät osoitteesta www.nibe.se/kommunikation.

### **Tekniset tiedot**

#### **Tekniset tiedot**

 $\epsilon$ 

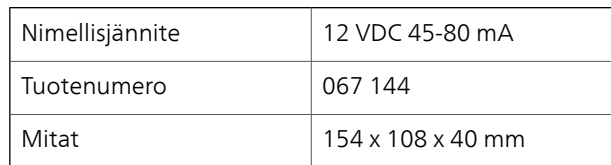

## **Elschema/Wiring diagram/Elektrischer schaltplan /Sähkökytkentäkaavio**

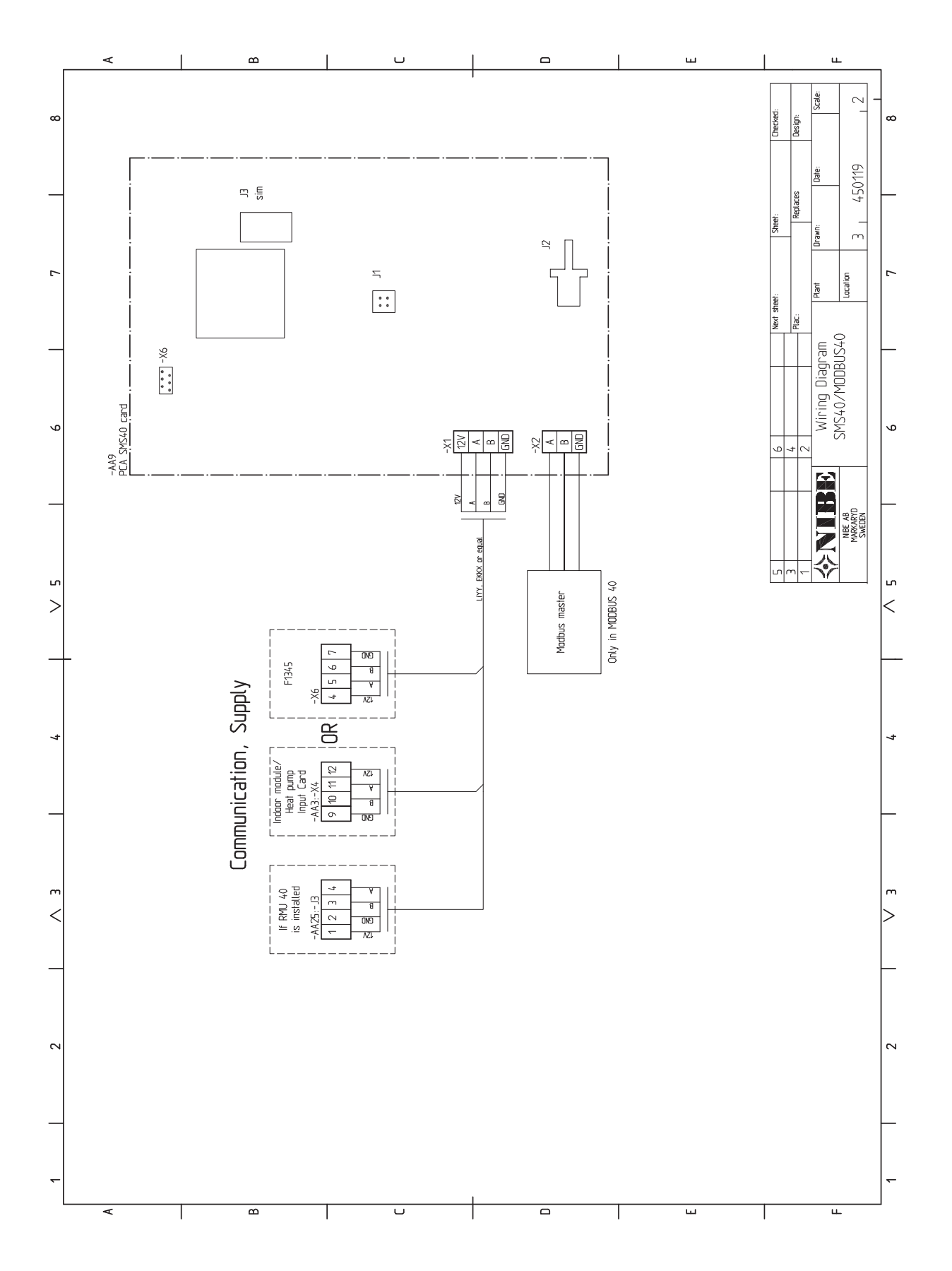

NIBE AB Sweden Hannabadsvägen 5 Box 14 SE-285 21 Markaryd info@nibe.se www.nibe.eu

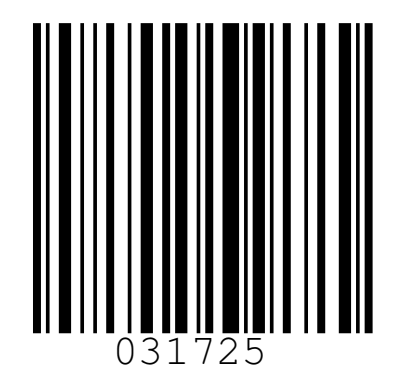